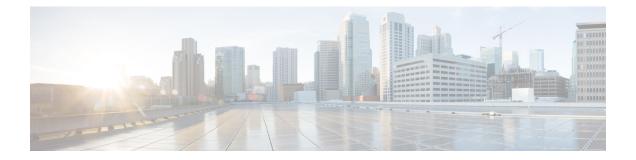

# **Manage Software Upgrade and Repository**

- Manage Software Upgrade and Repository, on page 2
- Information about software upgrade, on page 2
- Restrictions for software upgrade, on page 3
- Upgrade Virtual Image on a Device, on page 3
- Upgrade the Software Image on a Device, on page 4
- Activate a New Software Image, on page 6
- Upgrade a CSP Device with a Cisco NFVIS Upgrade Image, on page 7
- Delete a Software Image, on page 8
- Set the Default Software Version, on page 8
- Export Device Data in CSV Format, on page 8
- View Log of Software Upgrade Activities, on page 9
- Manage Software Repository, on page 9

# **Manage Software Upgrade and Repository**

#### **Table 1: Feature History**

| Feature Name                              | Release Information                                                                                            | Description                                                                                                    |
|-------------------------------------------|----------------------------------------------------------------------------------------------------|----------------------------------------------------------------------------------------------------|
| Software Upgrade Using a Remote<br>Server | Cisco IOS XE Catalyst SD-WAN<br>Release 17.7.1a<br>Cisco SD-WAN Release 20.7.1<br>Cisco vManage Release 20.7.1 | This feature enables you to upgrade<br>device or controller software using<br>software images stored on a remote<br>server. The feature enables you to<br>register a remote server with Cisco<br>SD-WAN Manager, and add<br>locations of software images on the<br>remote server to the Cisco<br>SD-WAN Manager software<br>repository. When you upgrade<br>device or controller software, the<br>device or controller can download<br>the new software image from the<br>remote server.<br>This feature also improves the<br>listing of images available in the<br>repository. When two or more<br>images have the same version but<br>different filenames, each image is<br>listed as a separate entry. |

## Information about software upgrade

Use the Software Upgrade window to download new software images and to upgrade the software image running on a Cisco Catalyst SD-WAN device.

From a centralized Cisco SD-WAN Manager, you can upgrade the software on Cisco Catalyst SD-WAN devices in the overlay network and reboot them with the new software. You can do this for a single device or for multiple devices simultaneously.

When you upgrade a group of Cisco Catalyst SD-WAN Validator, Cisco Catalyst SD-WAN Controllers, and Cisco IOS XE Catalyst SD-WAN devices or Cisco vEdge devices in either a standalone or Cisco SD-WAN Manager cluster deployment, the software upgrade and reboot is performed first on the Cisco Catalyst SD-WAN Validator, next on the Cisco Catalyst SD-WAN Controller, and finally on the Cisco IOS XE Catalyst SD-WAN devices or Cisco vEdge devices. Up to 40 Cisco IOS XE Catalyst SD-WAN devices or Cisco vEdge devices can be upgraded and rebooted in parallel, depending on CPU resources.

Introduced in the Cisco vManage Release 20.8.1, the software upgrade workflow feature simplifies the software upgrade process for the Cisco Catalyst SD-WAN edge devices through a guided workflow and displays the various device and software upgrade statuses. For more information on creating a Software Upgrade Workflow, see Software Upgrade Workflow.

\_\_\_\_

Note

- You cannot include Cisco SD-WAN Manager in a group software upgrade operation. You must upgrade and reboot the Cisco SD-WAN Manager server by itself.
  - You can create a software upgrade workflow only for upgrading the Cisco Catalyst SD-WAN edge devices.
  - It is recommended that you perform all software upgrades from Cisco SD-WAN Manager rather than from the CLI.
  - For software compatibility information, see Cisco SD-WAN Controller Compatibility Matrix and Server Recommendations.

**Note** From Cisco Catalyst SD-WAN Manager Release 20.18.1, devices within the same site are upgraded sequentially. If a device fails, subsequent upgrades are skipped.

Prior to Cisco Catalyst SD-WAN Manager Release 20.18.1, devices within the same site are upgraded sequentially. Even if a device fails, the rest of the devices continue to upgrade.

# **Restrictions for software upgrade**

#### **Upgrade only**

The software upgrade process can only install a later release (upgrade) not an earlier release (downgrade). For example you can upgrade from 17.15.1 to 17.16.1.

#### Migration of the device configuration only when installing a release

A device migrates the current active configuration to another release only when installing the new release. If you have a release that is installed but out of sync with recent configuration changes, you can trigger a fresh migration of the current configuration. Uninstall the release that is out of sync, then re-install the release.

#### **Reactivating an earlier release**

A device can have more than one release installed, but only one release is active at a given time.

If a device is running release A (example: 17.15.1), you can install a later release B (example: 17.16.1). After you activate release B, the inactive release A keeps its configuration in the state when release A was last active. Configuration changes you make while release B is active do not affect the configuration stored with release A.

If you keep release A installed on the device and later reactivate release A, the device uses the stored configuration reflecting the state when release A was last active.

## Upgrade Virtual Image on a Device

1. From the Cisco SD-WAN Manager menu, choose **Maintenance** > **Software Upgrade**.

- 2. To choose a device, check the check box for the desired device.
- 3. Click Upgrade Virtual Image.

The Virtual Image Upgrade dialog box opens.

- 4. Choose Manager or Remote Server Manager, as applicable.
- 5. From the Upgrade to Version drop-down list, choose the virtual image version to upgrade the device to.
- 6. Click Upgrade.

# Upgrade the Software Image on a Device

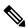

Note

- This procedure does not enable downgrading to an older software version. If you need to downgrade, see Downgrade a Cisco vEdge Device to an Older Software Image in the Cisco Catalyst SD-WAN Getting Started Guide.
  - If you want to perform a Cisco SD-WAN Manager cluster upgrade see, Upgrade Cisco SD-WAN Manager Cluster.
  - Starting from Cisco vManage Release 20.11.1, before upgrading the configuration database, ensure that you verify the database size. We recommend that the database size is less than or equal to 5 GB. To verify the database size, use the following diagnostic command:

request nms configuration-db diagnostics

To upgrade the software image on a device:

- 1. From the Cisco SD-WAN Manager menu, choose Maintenance > Software Upgrade.
- 2. Click WAN Edge, Control Components, or Manager based on the type of device for which you wish to upgrade the software.
- 3. In the table of devices, select the devices to upgrade by selecting the check box on the far left.

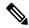

Note While upgrading Cisco SD-WAN Manager clusters, select all the nodes of the cluster in the table.

- 4. Click Upgrade.
- 5. In the Software Upgrade slide-in pane, do as follows:
  - a. Choose the server from which the device should download the image: Manager, Remote Server, or Remote Server – Manager.

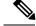

Note

- The Remote Server option is introduced in Cisco vManage Release 20.7.1. If you chose **Remote Server**, ensure that the device can reach the remote server.
  - Starting from Cisco vManage Release 20.9.1, when downloading an image from a remote server manually, ensure that only the following valid characters are used:
    - User ID: a-z, 0-9, ., \_, -
    - Password: a-z, A-Z, 0-9, \_, \*, ., +, =, %, -
    - URL Name or Path: a-z, A-Z, 0-9, \_, \*, ., +, =, %, -, :, /, @, ?, ~
- b. For Manager, choose the image version from the Version drop-down list.
- c. For **Remote Server Manager**, choose the **Manager OOB VPN** from the drop-down list and choose the image version from the **Version** drop-down list.
- d. For Remote Server, configure the following:

| Remote Server<br>Name | Choose the remote server that has the image.       |
|-----------------------|----------------------------------------------------|
| Image Filename        | Choose the image filename from the drop-down list. |

e. Check the Activate and Reboot check box.

If you do not check this check box, the software image is downloaded and installed on the device, but, the image is not activated, and the device is not rebooted. You must activate the image after the upgrade task is completed.

f. Click Upgrade.

The device restarts, using the new software version, preserving the current device configuration. The **Task View** page opens, showing the progress of the upgrade on the devices.

- 6. Wait for the upgrade process, which takes several minutes, to complete. When the **Status** column indicates Success, the upgrade is complete.
- From the Cisco SD-WAN Manager menu, choose Maintenance > Software Upgrade and view the devices.
- 8. Click WAN Edge, Controller, or Manager based on the type of device for which you wish to upgrade the software.
- **9.** In the table of devices, confirm that the **Current Version** column for the upgraded devices shows the new version. Confirm that the **Reachability** column says reachable.

Note

- If the control connection to Cisco SD-WAN Manager does not come up within the configured time limit, Cisco SD-WAN Manager automatically reverts the device to the previously running software image. The configured time limit for all Cisco Catalyst SD-WAN devices to come up after a software upgrade is 5 minutes, except for Cisco vEdge devices, which have a default time of 12 minutes.
- If you upgrade the Cisco vEdge device software to a version higher than that running on a controller device, a warning message is displayed that software incompatibilities might occur. It is recommended that you upgrade the controller software first before upgrading the Cisco vEdge device software.
- When upgrading a Cisco CSR1000V or Cisco ISRv device to Cisco IOS XE Catalyst SD-WAN Release 17.4.1a or later, the software upgrade also upgrades the device to a Cisco Catalyst 8000V. After the upgrade, on the Devices page, the **Chassis Number** and **Device Model** columns show the device as a Cisco CSR1000V or Cisco ISRv, but the device has actually been upgraded to a Cisco Catalyst 8000V. The reason for preserving the old name is to avoid invalidating licenses, and so on. To confirm that the device has been upgraded to a Cisco Catalyst 8000V, note that the **Current Version** column for the device indicates 17.4.1 or later.

# Activate a New Software Image

Use this procedure to activate a software image that is currently loaded on a device. The software image may be a later release (upgrade) or earlier release (downgrade) than the current active release.

When you use Cisco SD-WAN Manager to upgrade the software image on a device, if you did not check the **Activate and Reboot** check box during the procedure, the device continues to use the existing configuration. Use this procedure to activate the upgraded software version.

**Note** To activate software for Cisco SD-WAN Manager while using a custom user group, you need read permission and read-write permissions to upgrade each software feature.

To activate a software image:

- 1. From the Cisco SD-WAN Manager menu, choose Maintenance > Software Upgrade.
- 2. Choose WAN Edge, Control Components, or Manager.
- 3. For the desired device or devices, check the check box to choose the device or devices,
- 4. Click Activate. The Activate Software dialog box opens.
- 5. Choose the software version to activate on the device.
- 6. Click Activate. Cisco SD-WAN Manager reboots the device and activates the new software image.

If the control connection to Cisco SD-WAN Manager does not come up within the configured time limit, Cisco SD-WAN Manager automatically reverts the device to the previously running software image. The configured time limit for all Cisco Catalyst SD-WAN devices to come up after a software upgrade is 5 minutes, except for Cisco vEdge device, which have a default time of 12 minutes.

If the image activation fails, do not attempt to activate the image again. Remove the image from the device, then attempt to install and activate the image again.

# **Upgrade a CSP Device with a Cisco NFVIS Upgrade Image**

### Before you begin

Ensure that the Cisco NFVIS software versions are the files that have .nfvispkg extension.

#### Procedure

| S | Step 1 | From theCisco SD-WAN Manager m | enu, choose <b>Maintenance</b> > | Software Upgrade | > WAN Edge |
|---|--------|--------------------------------|----------------------------------|------------------|------------|
|   |        |                                |                                  |                  |            |

- **Step 2** Check one or more CSP device check boxes for the devices you want to choose.
- **Step 3** Click **Upgrade**. The **Software Upgrade** dialog box appears.
- **Step 4** Choose the Cisco NFVIS software version to install on the CSP device. If software is located on a remote server, choose the appropriate remote version.
- **Step 5** To automatically upgrade and activate with the new Cisco NFVIS software version and reboot the CSP device, check the **Activate and Reboot** check box.

If you don't check the **Activate and Reboot** check box, the CSP device downloads and verifies the software image. However, the CSP device continues to run the old or current version of the software image. To enable the CSP device to run the new software image, you must manually activate the new Cisco NFVIS software version by choosing the device again and clicking the **Activate** button in the **Software Upgrade** window.

### Step 6 Click Upgrade.

The **Task View** window displays a list of all running tasks along with total number of successes and failures. The window periodically refreshes and displays messages to indicate the progress or status of the upgrade. You can easily access the software upgrade status window by clicking the **Task View** icon located in the Cisco SD-WAN Manager toolbar.

#### Note

If two or more CSP devices belonging to the same cluster are upgraded, the software upgrade for the CSP devices happens in a sequence.

#### Note

The Set the Default Software Version option isn't available for the Cisco NFVIS images.

The CSP device reboots and the new NFVIS version is activated on the device. This reboot happens during the **Activate** phase. The activation can either happen immediately after upgrade if you check the **Activate** and **Reboot** check box, or by manually clicking **Activate** after choosing the CSP device again.

To verify if CSP device has rebooted and is running, use the task view window. Cisco SD-WAN Manager polls your entire network every 90 seconds up to 30 times and shows the status on th task view window.

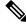

**Note** You can delete a Cisco NFVIS software image from a CSP device if the image version isn't the active version that is running on the device.

## **Delete a Software Image**

To delete a software image from a Cisco Catalyst SD-WAN device:

- 1. From the Cisco SD-WAN Manager menu, choose **Maintenance** > **Software Upgrade**.
- 2. Click WAN Edge, Control Components, or Manager.
- 3. Choose one or more devices from which to delete a software image.
- 4. Click the Delete Available Software.

The Delete Available Software dialog box opens.

- 5. Choose the software version to delete.
- 6. Click Delete.

# Set the Default Software Version

You can set a software image to be the default image on a Cisco Catalyst SD-WAN device. Performing this operation overwrites the factory-default software image, replacing it with an image of your choosing. It is recommended that you set a software image to be the default only after verifying that the software is operating as desired on the device and in your network.

In case of error, see Error message during software upgrade or setting default software version.

To set a software image to be the default image on a device:

- 1. From the Cisco SD-WAN Manager menu, choose Maintenance > Software Upgrade.
- 2. Click WAN Edge, Control Components, or Manager.
- **3.** Choose one or more devices by checking the check box for the desired device or devices.
- 4. Click Set Default Version.

The Set Default Version dialog box opens.

- 5. From the Version drop-down list, choose the software image to use as the default for the chosen device or devices.
- 6. Click Set Default.

# **Export Device Data in CSV Format**

- 1. From the Cisco SD-WAN Manager menu, choose Maintenance > Software Upgrade.
- 2. Click WAN Edge, Control Components, or Manager.
- **3.** Choose one or more devices by checking the checkbox for the desired device or devices.
- 4. Click the download icon.

Cisco SD-WAN Manager downloads all data from the device table to an Excel file in CSV format. The file is downloaded to your brower's default download location and is named Software Upgrade.csv

# **View Log of Software Upgrade Activities**

1. From the Cisco SD-WAN Manager toolbar, click the Tasks icon.

Cisco SD-WAN Manager displays a list of all running tasks along with the total number of successes and failures.

2. Click the arrow to see details of a task. Cisco SD-WAN Manager opens a status window displaying the status of the task and details of the device on which the task was performed.

# **Manage Software Repository**

### **Register Remote Server**

Register a remote server with Cisco SD-WAN Manager so that you can add locations of software images on the remote server to the Cisco SD-WAN Manager software repository and upgrade device or controller software using these software images. In multitenant Cisco Catalyst SD-WAN deployment, only the provider can register a remote server and perform software upgrade using images on the remote server.

- 1. From the Cisco SD-WAN Manager menu, choose Maintenance > Software Repository.
- 2. Click Add Remote Server.
- 3. In the Add Remote Server slide-in page, configure the following:

| Server<br>Info | <ul> <li>Server Name: Enter a name for the server.</li> <li>Server IP or DNS Name: Enter the IP address or the DNS name of the server.</li> <li>Protocol: Choose HTTP, FTP, or SCP.</li> <li>Port: Enter the access port number.</li> </ul>                                                                                                   |
|----------------|----------------------------------------------------------------------------------------------------|
| Credentials    | <ul> <li>User ID: Enter the user ID required to access the server. The username can contain only the following characters: a-z, 0-9, ., _, and</li> <li>Password: Enter the password required to access the server. The password can contain only the following characters: a-z, A-Z, 0-9, _, *, ., +, =, %, and</li> </ul>                   |
|                | <b>Note</b><br>Special characters such as /, ?, :, @, and SPACE, which are used in URLs and are needed for proper parsing of fields so files can be fetched properly with the relevant protocol, are not supported in the username and the password. The use of the valid characters is supported starting from Cisco vManage Release 20.9.1. |

| Image<br>Info | • Image Location Prefix: Enter the folder path where the uploaded images must be stored   |  |
|---------------|-------------------------------------------------------------------------------------------|--|
|               | • <b>VPN</b> : Enter the VPN ID, either the transport VPN, management VPN, or service VPN |  |

4. Click Add to add the remote server.

### Enable devices to use a remote repository server

See Enable Software Updates by a Remote Repository Server.

## **Manage Remote Server**

- 1. From the Cisco SD-WAN Manager menu, choose Maintenance > Software Repository.
- 2. For the desired remote server, click ...
- 3. To view the remote server settings, click View Details.
- 4. To edit the remote server settings, click Edit. Edit any of the following settings as necessary and click Save.

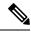

**Note** You cannot edit the remote server settings if you have added locations of any software images on the remote server to the Cisco SD-WAN Manager software repository. If you wish to edit the remote server settings, remove the software image entries from the software repository and then edit the settings.

| • Server Name: Enter a name for the server.                                                                                                    |  |                                               |
|----------------------------------------------------------------------------------------------------|--|-----------------------------------------------|
| <ul> <li>Server IP or DNS Name: Enter the IP address or the DNS name of the server.</li> <li>Protocol: Choose HTTP, FTP, or SCP.</li> </ul>                                           |  |                                               |
|                                                                                                    |  | • <b>Port</b> : Enter the access port number. |
| • User ID: Enter the user ID required to access the server. The username can contain only the following characters: a-z, 0-9, ., _, and                                               |  |                                               |
| • <b>Password</b> : Enter the password required to access the server. The password can contain only the following characters: a-z, A-Z, 0-9, _, *, ., +, =, %, and                    |  |                                               |
| Note                                                                                                    |  |                                               |
| Special characters such as /, ?, :, @, and SPACE, which are used in URLs and are needed for proper parsing of fields so files can be fetched properly with the relevant protocol, are |  |                                               |
| not supported in the username and the password. The use of the valid characters is supported starting from Cisco vManage Release 20.9.1.                                              |  |                                               |
|                                                                                                    |  |                                               |

| Image<br>Info | • <b>Image Location Prefix</b> : Enter the folder path where the uploaded images must be stored. |
|---------------|--------------------------------------------------------------------------------------------------|
|               | • <b>VPN</b> : Enter the VPN ID, either the transport VPN, management VPN, or service VPN.       |

5. To delete the remote server, click **Remove**. Confirm that you wish to remove the remote server in the dialog box.

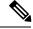

Note

Before deleting a remote server, remove any entries for software images on the remote server that you have added to the Cisco SD-WAN Manager software repository.

### Add Software Images to the Repository

Before you can upgrade the software on an edge device, Cisco Catalyst SD-WAN Controller, or Cisco SD-WAN Manager to a new software version, you need to add the software image to the Cisco SD-WAN Manager software repository. The repository allows you to store software images on the local Cisco SD-WAN Manager server or add locations of software images stored on a remote file server.

The Cisco SD-WAN Manager software repository allows you to store images in three ways:

 On the local Cisco SD-WAN Manager server, to be downloaded over a control plane connection: Here, the software images are stored on the local Cisco SD-WAN Manager server, and they are downloaded to the Cisco Catalyst SD-WAN devices over a control plane connection. The receiving device generally throttles the amount of data traffic it can receive over a control plane connection, so for large files, the Cisco SD-WAN Manager server might not be able to monitor the software installation on the device even though it is proceeding correctly.

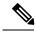

Note From Cisco Catalyst SD-WAN Manager Release 20.18.1, image uploads to the Cisco SD-WAN Manager repository fail when disk space limits are exceeded. In a cluster environment, the disk space is assessed on all nodes simultaneously. Even if one node is experiencing low disk space, the image upload will fail for all nodes.

When the total utilized space exceeds the limit, you may delete the existing image data on the local server. If this does not resolve the issue or if there is no existing image data to delete, please contact your network administrator for further assistance in freeing up disk space. The administrator can ensure that the total used space at /opt/data/ remains below 80%.

• On the local Cisco SD-WAN Manager server, to be downloaded over an out-of-band connection: Here, the software images are stored on the local Cisco SD-WAN Manager server, and they are downloaded to the Cisco Catalyst SD-WAN devices over an out-of-band management connection. For this method to work, you specify the IP address of the out-of-band management interface when you copy the images to the software repository. This method is recommended when the software image files are large, because it bypasses any throttling that the device might perform and so the Cisco SD-WAN Manager server is able to monitor the software installation.

 On a remote server: From Cisco vManage Release 20.7.1, you can store software images on a remote file server that is reachable through an FTP or HTTP URL. As part of the software upgrade process, the Cisco SD-WAN Manager server sends this URL to the Cisco Catalyst SD-WAN device, which establishes a connection to the file server to download the software images. In a multitenant Cisco Catalyst SD-WAN deployment, only the provider can register a remote server with Cisco SD-WAN Manager and add locations of software images on the remote server to the Cisco SD-WAN Manager repository.

Note

Starting from Cisco vManage Release 20.9.1, when downloading an image from a remote server manually, ensure that only the following valid characters are used:

- User ID: a-z, 0-9, ., \_, -
- Password: a-z, A-Z, 0-9, \_, \*, ., +, =, %, -
- URL Name or Path: a-z, A-Z, 0-9, \_, \*, ., +, =, %, -, :, /, @, ?, ~
- 1. From the Cisco SD-WAN Manager menu, choose Maintenance > Software Repository.
- 2. Click Software Images.
- 3. Click Add New Software.
- 4. Choose the location for the software image:

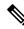

Note Store NFVIS upgrade images on the local Cisco SD-WAN Manager server.

- a. To store the software image on the local Cisco SD-WAN Manager server and have it be downloaded to Cisco Catalyst SD-WAN devices over a control plane connection, choose Manager. The Upload Software to Manager dialog box opens.
  - 1. Drag and drop the software image file to the dialog box or click **Browse** to select the software image from a directory on the local Cisco SD-WAN Manager server.
  - Click Upload to add the image to the software repository.
- b. To store the image on a remote Cisco SD-WAN Manager server and have it be downloaded to Cisco Catalyst SD-WAN devices over an out-of-band management connection, choose Remote Server Manager. The Upload Software to Remote Server Manager dialog box opens.
  - In the Manager Hostname/IP Address field, enter the IP address of an interface on the Cisco SD-WAN Manager server that is in a management VPN (typically, VPN 512).
  - 2. Drag and drop the software image file to the dialog box, or click **Browse** to select the software image from a directory on the local Cisco SD-WAN Manager server.
  - 3. Click Upload.
- c. If the software image is stored on a remote server, choose Remote Server (preferred). The Add New Software via Remote Server slide-in pane appears. Before choosing this option, ensure that you have registered a remote server with Cisco SD-WAN Manager.

- 1. Click **Image** to upload a new software image, or **SMU Image** to upload an SMU image. The default selection is **Image**.
- 2. From the Remote Server Name drop-down list, choose the desired remote server.
- 3. Image Filename: Enter the image filename, including the file extension. For an SMU image, the file extension must be .smu.bin.
- 4. For an SMU image, enter the correct SMU Defect ID and choose the correct SMU Type. An incorrect defect ID or SMU type selection can cause the software upgrade to fail.
- 5. Click Save.

## **View Software Images**

From the Cisco SD-WAN Manager menu, choose **Maintenance** > **Software Respository**.

The Software Repository window displays the images avaialable in the repository.

The **Software Version** column lists the version of the software image, and the **Controller Version** column lists the version of Cisco SD-WAN Control Components that is equivalent to the software version. The Cisco SD-WAN Control Components version is the minimum supported version. The software image can operate with the listed Cisco SD-WAN Control Components version or with a higher version.

The **Software Location** column indicates where the software images are stored, either in the repository on the Cisco SD-WAN Manager server, or in a repository in a remote location.

The Available Files column lists the names of the software image files.

The Updated On column shows when the software image was added to the repository.

The ... option for a desired software version provides the option to delete the software image from the repository.

In Cisco vManage Release 20.6.1 and earlier releases, when two or more software images have the same software version but are uploaded with different filenames, the images are listed in a single row. The **Available Files** column lists the different filenames. This listing scheme is disadvantageous when deleting software images as the delete operation removes all the software images corresponding to a software version.

From Cisco vManage Release 20.7.1, when two or more software images have the same software version but are uploaded with different filenames, each software image is listed in a separate row. This enables you to choose and delete specific software images.

## **Add Virtual Images to the Repository**

- 1. From the Cisco SD-WAN Manager menu, choose **Maintenance** > **Software Repository**.
- 2. Click Virtual Images.
- 3. Click Add New Virtual Image and choose one of the following options:
  - **Remote Server (preferred)**: Choose this option to link to an image that has been uploaded to a remote server.

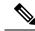

Note

Before choosing this option, ensure that you have registered a remote server with Cisco SD-WAN Manager. For more information on how to register a remote server, see Register Remote Server.

The Add Virtual Image with Remote Server Details slide-in pane appears. (This option does not store the image on the local Cisco SD-WAN Manager server).

For Cisco vManage Release 20.11.1 and later, follow these steps:

- a. Click Add New Virtual Image and choose Remote Server (preferred).
- **b.** In the **Image Name** field, enter the file name of the image.
- c. In the Image description field, enter a description of the image.
- **d.** (Optional) Click the **Add Tags** field and choose tags for the virtual image file.
- e. In the Select service type field, choose App-Hosting.

The following applications are supported:

- UTD-Snort-Feature
- DRE-Optimization-Feature
- ThousandEyes-Enterpeise-Agent
- Cybervision-Enterprise-Agent

For standard filenames, Cisco SD-WAN Manager automatically displays the attributes of the image file.

For non-standard filenames, enter the following manually:

- App type: Choose an application type from the drop-down list.
- Enter version: Enter the version as free text.

Cisco SD-WAN Manager automatically chooses the x86\_64 architecture. You can choose a different architecture if necessary from the drop-down list.

- f. Click the Remote Server Name field and choose a remote server.
- g. In the Image File Path field, enter a path from the root directory of the remote server.

If you do not enter a path, Cisco SD-WAN Manager uses the root directory.

- **h.** (Optional) To provide another server that contains the image, click **Add Remote Server**, and enter the details of the additional server.
- i. Click Add.
- Manager: Choose this option to upload a file to the local Cisco SD-WAN Manager repository using a control-plane connection. This option is useful for uploading small files.

The Upload VNF's Package to Manager dialog box opens.

- **a.** Drag and drop the virtual image file to the dialog box or click **Browse** to select the virtual image file from a directory on the local Cisco SD-WAN Manager server.
- **b.** In the **Description** field, enter the description.
- c. In the drop-down list, choose Image Package or Scaffold.
- d. Click the Add Tags field and choose tags for the virtual image file.
- e. Click Upload to add the virtual image file to the repository.
- Remote Server Manager: Choose this option to store the virtual image file on a remote Cisco SD-WAN Manager server and download the virtual image file to Cisco Catalyst SD-WAN devices over an out-of-band management connection.

The Upload VNF's Package to Remote Server - Manager dialog box opens.

- a. In the Manager Hostname/IP Address field, enter the IP address of an interface on the Cisco SD-WAN Manager server that is in a management VPN (typically, VPN 512).
- **b.** Drag and drop the virtual image file to the dialog box or click **Browse** to select the virtual image file from a directory on the local Cisco SD-WAN Manager server.
- c. In the Description field, enter the description of the virtual image file.
- d. In the drop-down list, choose Image Package or Scaffold.
- e. Click the Add Tags field and choose tags for the virtual image file.
- Click Upload.

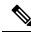

Note

To upload virtual images using the **Manager** or **Remote Server - Manager** options, use files with extensions, .tar, .gz, .tar or .qcow2. For more information on the steps to upload virtual images with extensions .tar, gz, .tar or .qcow2, see Upload VNF Images, on page 15

## **Upload VNF Images**

The VNF images are stored in the Cisco SD-WAN Manager software repository. These VNF images are referenced during service chain deployment, and then they are pushed to Cisco NFVIS during service chain attachment.

### Procedure

| Step 1 | From the Cisco SD-WAN Manager menu, choose <b>Maintenance</b> > <b>Software Repository</b> .<br>To add a prepackaged VNF image, click <b>Virtual Images</b> , and then click <b>Upload Virtual Image</b> . |  |
|--------|----------------------------------------------------------------------------------------------------|--|
| Step 2 |                                                                                                    |  |
| Step 3 | Choose the location to store the virtual image.                                                                                                    |  |
|        |                                                                                                    |  |

 To store the virtual image on the local Cisco SD-WAN Manager server and download it to CSP devices over a control plane connection, click Manager. The Upload VNF's Package to Manager dialog box appears.

- a. Drag and drop the virtual image file or the qcow2 image file to the dialog box or click **Browse** to choose the virtual image from the local Cisco SD-WAN Manager server. For example, CSR.tar.gz, ASAv.tar.gz, or ABC.qcow2
- **b.** If you upload a file, specify the type of the uploaded file: **Image Package** or **Scaffold**. Optionally, specify a description of the file and add custom tags to the file. The tags can be used to filter images and scaffold files when creating a service chain.
- **c.** If you upload a qcow2 image file, specify the service or VNF type: **FIREWALL** or **ROUTER**. Optionally, specify the following:
  - Description of the image
  - Version number of the image
  - Checksum
  - · Hash algorithm

You can also add custom tags to the file that can be used to filter images and scaffold files when creating a service chain.

#### Note

- It is mandatory to upload a scaffold file if you choose a qcow2 image file.
- The option to select a qcow2 image file is available from Cisco vManage Release 20.7.1. In Cisco vManage Release 20.6.1 and earlier releases, you can select only a tar.gz file.
- **d.** Click **Upload** to add the image to the virtual image repository. The virtual image repository table displays the added virtual image, and it available for installing on the CSP devices.
- To store the image on a remote Cisco SD-WAN Manager server and then download it to CSP devices, click Remote Server - Manager. The Upload VNF's Package to Remote Server-Manager dialog box appears.
- a. In the Manager Hostname/IP Address field, enter the IP address of an interface on Cisco SD-WAN Manager server that is in the management VPN (typically, VPN 512).
- **b.** Drag and drop the virtual image file or the qcow2 image file to the dialog box, or click **Browse** to choose the virtual image from the local Cisco SD-WAN Manager server.
- **c.** If you upload a file, specify the type of the uploaded file: **Image Package** or **Scaffold**. Optionally, specify a description of the file and add custom tags to the file. The tags can be used to filter images and scaffold files when creating a service chain.
- **d.** If you upload a qcow2 image file, specify the service or VNF type: **FIREWALL** or **ROUTER**. Optionally, specify the following:
  - Description of the image
  - Version number of the image
  - Checksum
  - Hash algorithm

You can also add custom tags to the file that can be used to filter images and scaffold files when creating a service chain.

#### Note

- It is mandatory to upload a scaffold file if you choose a qcow2 image file.
- The option to select a qcow2 image file is available from Cisco vManage Release 20.7.1. In Cisco vManage Release 20.6.1 and earlier releases, you can select only a tar.gz file.
- e. Click Upload to add the image to the virtual image repository. The virtual image repository table displays the added virtual image, and it is available for installing on the CSP devices.

You can have multiple VNF entries such as a firewall from same or from different vendors. Also, you can add different versions of VNF that are based on the release of the same VNF. However, ensure that the VNF name is unique.

### **Create Customized VNF Image**

### Before you begin

You can upload one or more qcow2 images in addition to a root disk image as an input file along with VM-specific properties, bootstrap configuration files (if any), and generate a compressed TAR file. Through custom packaging, you can:

- Create a custom VM package along with image properties and bootstrap files (if needed) into a TAR archive file.
- Tokenize custom variables and apply system variables that are passed with the bootstrap configuration files.

Ensure that the following custom packaging requirements are met:

- Root disk image for a VNF–qcow2
- Day-0 configuration files-system and tokenized custom variables
- VM configuration–CPU, memory, disk, NICs
- HA mode-If a VNF supports HA, specify Day-0 primary and secondary files, NICs for a HA link.
- Additional Storage–If more storage is required, specify predefined disks (qcow2), storage volumes (NFVIS layer)

### Procedure

- **Step 1** From the Cisco SD-WAN Manager menu, choose **Maintenance** > **Software Repository**.
- Step 2 Click Virtual Images > Add Custom VNF Package.
- **Step 3** Configure the VNF with the following VNF package properties and click **Save**.

| Field        | Mandatory or Optional | Description                                                                                                |
|--------------|-----------------------|----------------------------------------------------------------------------------------------------|
| Package Name | Mandatory             | The filename of the target VNF package.<br>It's the Cisco NFVIS image name with<br>.tar or .gz extensions. |
| App Vendor   | Mandatory             | Cisco VNFs or third-party VNFs.                                                                            |
| Name         | Mandatory             | Name of the VNF image.                                                                                     |
| Version      | Optional              | Version number of a program.                                                                               |
| Туре         | Mandatory             | Type of VNF to choose.<br>Supported VNF types are: Router,<br>Firewall, Load Balancer, and Other.          |

#### Table 2: VNF Package Properties

Step 4

To package a VM qcow2 image, click File Upload, and browse to choose a qcow2 image file.

**Step 5** To choose a bootstrap configuration file for VNF, if any, click **Day 0 Configuration** and click **File Upload** to browse and choose the file.

Include the following Day-0 configuration properties:

#### Table 3: Day-0 Configuration

| Field             | Mandatory or Optional | Description                                                                         |
|-------------------|-----------------------|-------------------------------------------------------------------------------------|
| Mount             | Mandatory             | The path where the bootstrap file gets mounted.                                     |
| Parseable         | Mandatory             | A Day-0 configuration file can be parsed or not.                                    |
|                   |                       | Options are: <b>Enable</b> or <b>Disable</b> . By default, <b>Enable</b> is chosen. |
| High Availability | Mandatory             | High availability for a Day-0 configuration file to choose.                         |
|                   |                       | Supported values are: Standalone, HA<br>Primary, HA Secondary.                      |

Note

If any bootstrap configuration is required for a VNF, create a bootstrap-config or a day0-config file.

Step 6To add a Day-0 configuration, click Add, and then click Save. The Day-0 configuration appears in the Day 0 Config<br/>File table. You can tokenize the bootstrap configuration variables with system and custom variables. To tokenize<br/>variables of a Day-0 configuration file, click View Configuration File next to the desired Day-0 configuration file. In<br/>the Day 0 configuration file dialog box, perform the following tasks:

#### Note

The bootstrap configuration file is an XML or a text file, and contains properties specific to a VNF and the environment. For a shared VNF, see the Custom Packaging Details for Shared VNF topic and additional references in Cisco SD-WAN Cloud OnRamp for Colocation Solution Guide for the list of system variables that must be added for different VNF types..

- a) To add a system variable, in the **CLI configuration** dialog box, select, and highlight a property from the text fields. Click **System Variable**. The **Create System Variable** dialog box appears.
- b) Choose a system variable from the **Variable Name** drop-down list, and click **Done**. The highlighted property is replaced by the system variable name.
- c) To add a custom variable, in the **CLI configuration** dialog box, choose and highlight a custom variable attribute from the text fields. Click **Custom Variable**. The **Create Custom Variable** dialog box appears.
- d) Enter the custom variable name and choose a type from Type drop-down list.
- e) To set the custom variable attribute, do the following:
  - To ensure that the custom variable is mandatory when creating a service chain, click Type next to Mandatory.
  - To ensure that a VNF includes both primary and secondary day-0 files, click Type next to Common.
- f) Click Done, and then click Save. The highlighted custom variable attribute is replaced by the custom variable name.
- **Step 7** To upload extra VM images, expand **Advance Options**, click **Upload Image**, and then browse to choose an extra qcow2 image file. Choose the root disk, Ephemeral disk 1, or Ephemeral disk 2, and click **Add**. The newly added VM image appears in the **Upload Image** table.

#### Note

Ensure that you don't combine ephemeral disks and storage volumes when uploading extra VM images.

**Step 8** To add the storage information, expand **Add Storage**, and click **Add volume**. Provide the following storage information and click **Add**. The added storage details appear in the **Add Storage** table.

| Field       | Mandatory or Optional | Description                                                                                                    |
|-------------|-----------------------|----------------------------------------------------------------------------------------------------|
| Size        | Mandatory             | The disk size that is required for the<br>VM operation. If the size unit is GiB,<br>the maximum disk size can be 256<br>GiB. |
| Size Unit   | Mandatory             | Choose size unit.<br>The supported units are: MIB, GiB,<br>TiB.                                                              |
| Device Type | Optional              | Choose a disk or CD-ROM. By default, disk is chosen.                                                                         |
| Location    | Optional              | The location of the disk or CD-ROM.<br>By default, it's local.                                                               |
| Format      | Optional              | Choose a disk image format.<br>The supported formats are: qcow2,<br>raw, and vmdk. By default, it's raw.                     |

#### Table 4: Storage Properties

I

| Field | Mandatory or Optional | Description                                                                               |
|-------|-----------------------|-------------------------------------------------------------------------------------------|
| Bus   | Optional              | Choose a value from the drop-down list.                                                   |
|       |                       | The supported values for a bus are:<br>virtio, scsi, and ide. By default, it's<br>virtio. |

**Step 9** To add VNF image properties, expand **Image Properties** and enter the following image information.

### Table 5: VNF Image Properties

| Field           | Mandatory or Optional | Description                                                                                                    |
|-----------------|-----------------------|----------------------------------------------------------------------------------------------------|
| SR-IOV Mode     | Mandatory             | Enable or disable SR-IOV support. By default, it's enabled.                                                                                                    |
| Monitored       | Mandatory             | VM health monitoring for those VMs that you can bootstrap.                                                                                                    |
|                 |                       | The options are: enable or disable. By default, it's enabled.                                                                                                    |
| Bootup Time     | Mandatory             | The monitoring timeout period for a monitored VM. By default, it's 600 seconds.                                                                                             |
| Serial Console  | Optional              | The serial console that is supported or not.                                                                                                    |
|                 |                       | The options are: enable or disable. By default, it's disabled.                                                                                                    |
| Privileged Mode | Optional              | Allows special features like promiscuous mode and snooping.                                                                                                    |
|                 |                       | The options are: enable or disable. By default, it's disabled.                                                                                                    |
| Dedicate Cores  | Mandatory             | Facilitates allocation of a dedicated<br>resource (CPU) to supplement a VM's<br>low latency (for example, router and<br>firewall). Otherwise, shared resources<br>are used. |
|                 |                       | The options are: enable or disable. By default, it's enabled.                                                                                                    |

Step 10 To add VM resource requirements, expand Resource Requirements and enter the following information.

### Table 6: VM Resource Requirements

| Field                                   | Mandatory or Optional | Description                                                                                                    |
|-----------------------------------------|-----------------------|----------------------------------------------------------------------------------------------------|
| Default CPU                             | Mandatory             | The CPUs supported by a VM. The maximum numbers of CPUs supported are 8.                                                                                                    |
| Default RAM                             | Mandatory             | The RAM supported by a VM. The RAM can range 2–32.                                                                                                    |
| Disk Size                               | Mandatory             | The disk size in GB supported by a VM. The disk size can range 4–256.                                                                                                    |
| Max number of VNICs                     | Optional              | The maximum number of VNICs<br>allowed for a VM. The number of<br>VNICs can from range 8–32 and by<br>default, the value is 8.                                                                |
| Management VNIC ID                      | Mandatory             | The management VNIC ID<br>corresponding to the management<br>interface. The valid range is from 0 to<br>maximum number of VNICs.                                                              |
| Number of Management VNICs ID           | Mandatory             | The number of VNICs.                                                                                                    |
| High Availability VNIC ID               | Mandatory             | The VNIC IDs where high availability<br>is enabled. The valid range is from<br>0-maximum number of VNICs. It<br>shouldn't conflict with management<br>VNIC Id. By default, the value is 1.    |
| Number of High Availability VNICs<br>ID | Mandatory             | The maximum number of VNIC IDs<br>where high availability is enabled. The<br>valid range is 0–(maximum number of<br>VNICs-number of management<br>VNICs-2) and by default, the value is<br>1. |

**Step 11** To add day-0 configuration drive options, expand **Day 0 Configuration Drive options** and enter the following information.

### Table 7: Day-0 Configuration Drive Options

| Field        | Mandatory or Optional | Description                                                                                                    |
|--------------|-----------------------|----------------------------------------------------------------------------------------------------|
| Volume Label | Mandatory             | The volume label of the Day-0<br>configuration drive.<br>The options are: V1 or V2. By default,<br>the option is V2. V2 is the config-drive<br>label config-2. V1 is config-drive label<br>cidata. |

| Field      | Mandatory or Optional | Description                                                                                                |
|------------|-----------------------|----------------------------------------------------------------------------------------------------|
| Init Drive | Optional              | The Day-0 configuration file as a disk<br>when mounted. The default drive is<br>CD-ROM.                    |
| Init Bus   | Optional              | Choose an init bus.<br>The supported values for a bus are:<br>virtio, scsi, and ide. By default, it's ide. |

The Software Repository table displays the customized VNF image, and image is available for choosing when creating a custom service chain.

## **View VNF Images**

### Procedure

| Step 1 | From the Cisco SD-WAN Manager menu, choose Maintenance > Software Repository.                                                                                                    |
|--------|----------------------------------------------------------------------------------------------------|
| Step 2 | Click Virtual Images.                                                                                                    |
| Step 3 | To filter the search results, use the filter option in the search bar.                                                                                                    |
|        | The Software Version column provides the version of the software image.                                                                                                    |
|        | The Software Location column indicates where the software images are stored. Software images can be stored either in the repository on the Cisco SD-WAN Manager server or in a repository in a remote location. |
|        | The Version Type Name column provides the type of firewall.                                                                                                    |
|        | The Available Files column lists the names of the VNF image files.                                                                                                    |
|        | The Update On column displays when the software image was added to the repository.                                                                                                    |
| _      |                                                                                                    |

**Step 4** For the desired VNF image, click ... and choose **Show Info**.

### **Delete a Software Image from the Repository**

To delete a software image from the Cisco SD-WAN Manager software repository:

### Procedure

| Step 1 | From the Cisco SD-WAN Manager menu, choose Maintenance > Software Repository. |
|--------|-------------------------------------------------------------------------------|
| Step 2 | For the desired software image, click and choose Delete.                      |

If a software image is being downloaded to a router, you cannot delete the image until the download process completes.

## **Delete VNF Images**

### Procedure

| Step 1 | From the Cisco SD-WAN Manager menu, choose Maintenance > Software Repository. |
|--------|-------------------------------------------------------------------------------|
| Step 2 | Click Virtual Images. The images in the repository are displayed in a table.  |
| Step 3 | For the desired image, click and choose Delete.                               |

| Note | If you're downloading a VNF image to a device, you can't delete the VNF image until the download process completes. |
|------|----------------------------------------------------------------------------------------------------|
|      |                                                                                                    |
| Note | If the VNF image is referenced by a service chain, it can't be deleted.                                             |

I